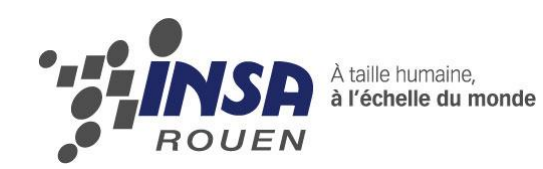

**e3** 

Projet de Physique P6-3 STPI / P6-3 / 2011 - 043

# NUMERISATION 3D ET RECONSTRUCTION DE MODELE CAO

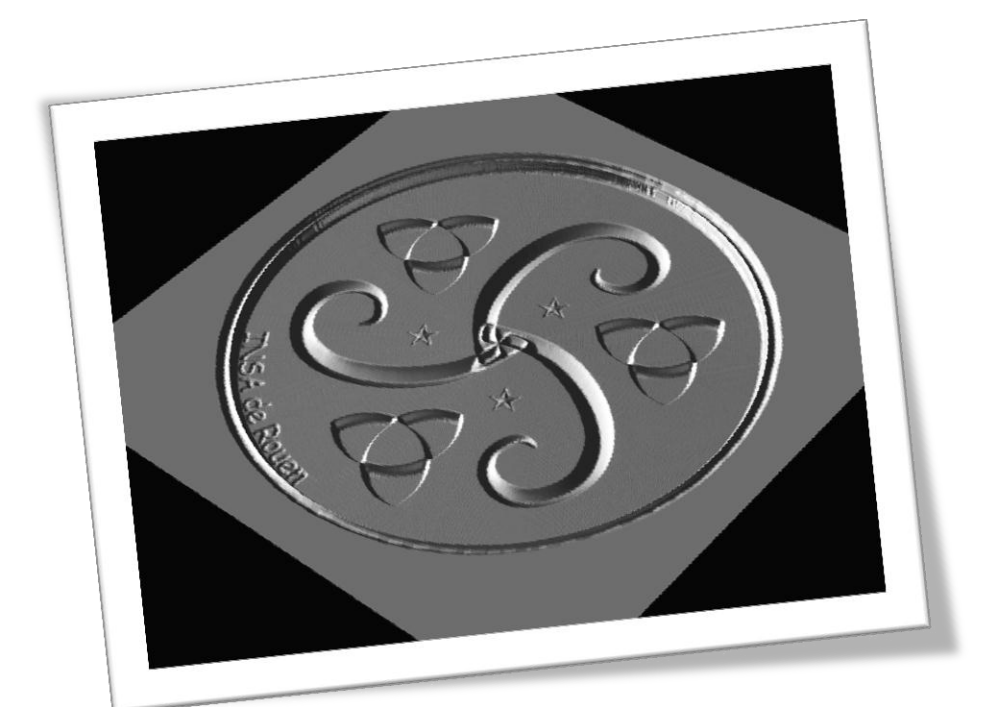

**Etudiants :**

**Xavier DUVAL Rozenn JOSSE BURET**

**Enseignant-responsable du projet : Patrick BOURGEOIS**

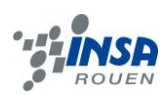

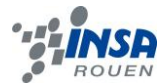

Date de remise du rapport : *16 / 06 / 2011*

Référence du projet : *STPI / P6-3 / 2011 – 43*

Intitulé du projet : *Numérisation 3D et reconstruction de modèle CAO* 

Type de projet : *Simulation par ordinateur*

Objectifs du projet :

*Le but de ce projet est de reconstruire un modèle CAO (Conception Assistée par Ordinateur). A partir d'une image, d'une figure que l'on a crée, nous devions utiliser le logiciel Type3 afin de donner du relief à cette figure et construire un modèle d'usinage : choisir les types de fraises, le parcours idéal pour notre pièce.*

*Type3 est un logiciel de production par gravure (FAO : Fabrication Assisté par Ordinateur) Une fois ce travail effectué, nous avions la possibilité en fonction du temps restant, d'usiner cette pièce.*

Mots-clefs du projet : *Numérisation, Construction, Modèle, CAO*

# **TABLE DES MATIERES**

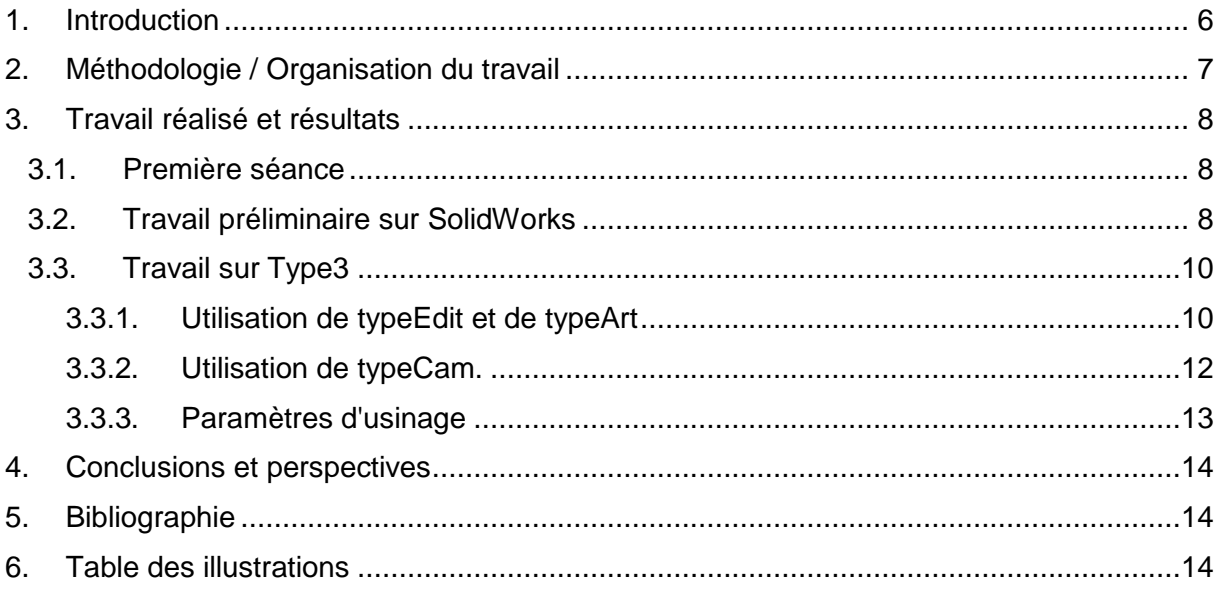

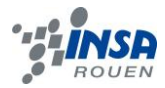

# **NOTATIONS, ACRONYMES**

CAO : Conception Assistée par Ordinateur

CFAO : Conception et Fabrication Assistée par Ordinateur

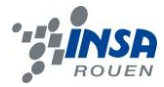

# <span id="page-5-0"></span>**1. INTRODUCTION**

Actuellement, il est possible de modéliser tous types d'objets à l'aide de logiciels de CAO (SolidWorks, Type3, AutoCAD, Catia, ...). Ces derniers permettent de visionner un objet en deux dimensions voire en trois dimensions. Cette modélisation a toujours lieue dans un but précis : la fabrication. Modéliser est une façon de voir un objet et pouvoir le modifier plus aisément que sur papier.

La numérisation 3D peut être définie comme : « un procédé permettant de mesurer, sans contact, les formes et la couleur de la surface d'un objet pour en créer un fichier informatique utilisable dans un ordinateur. Ce fichier informatique est appelé "Modèle numérique 3D" de l'objet numérisé »<sup>1</sup>.

Notre travail s'effectuait dans la salle DU B RC 06 du bâtiment Dumont D'Urville. Cette salle comprend des machines reliées aux ordinateurs que nous utilisions. Sur ces ordinateurs, nous avons la possibilité de créer des figures et des volumes que l'on modélise par la suite grâce au logiciel Type3. Ce logiciel nous permet directement de créer des parcours sur machine afin d'usiner l'objet désiré.

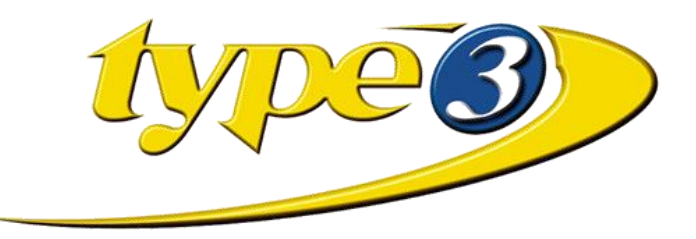

**Figure 1 : Logo Type 3**

1 http://www.scaneo.fr

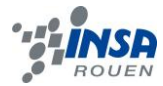

#### <span id="page-6-0"></span>**2. METHODOLOGIE / ORGANISATION DU TRAVAIL**

La méthodologie et l'organisation du travail pour ce projet a été primordiale. Comme les étudiants suivant les projets 43 et 46 ont été mélangé, nous avons travaillé par binôme pour réaliser une pièce. Tout ceci tournant autour d'une thématique commune. Afin d'optimiser l'apprentissage, il était préférable de scinder le groupe en une multitude de petits groupes.

Type3 étant un logiciel orienté usinage, nous avons utilisé dans un premier temps SolidWorks qui est davantage destiné à la conception. Les groupes se sont répartis comme suit :

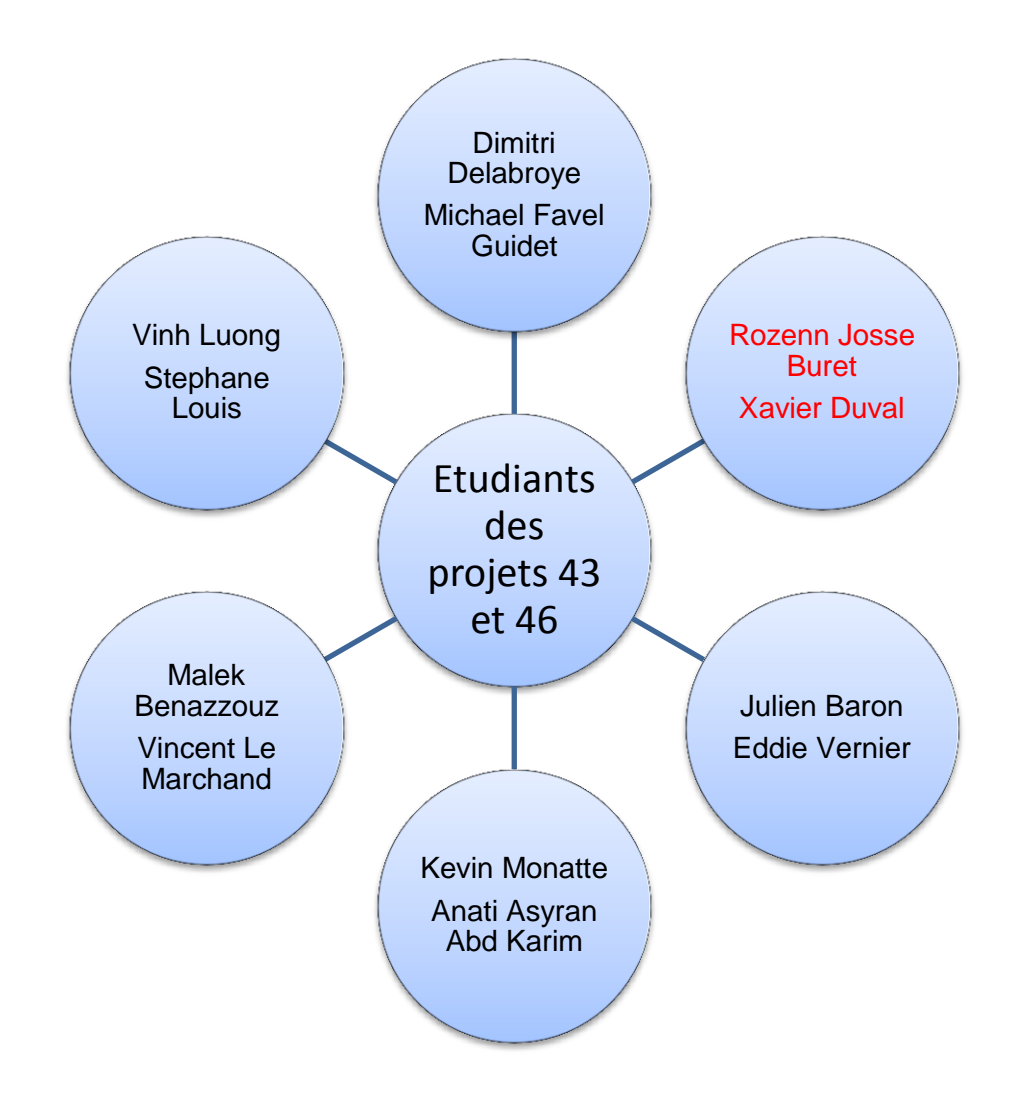

**Figure 2 : Répartition des membres des groupes**

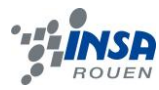

#### <span id="page-7-0"></span>**3. TRAVAIL REALISE ET RESULTATS**

#### <span id="page-7-1"></span>**3.1. Première séance**

Nous avons eu l'occasion pendant la première séance, d'assister à une numérisation 3-D d'une fourchette de cuisine. La machine que l'on voit figure 2, est composée d'un palpeur qui va point par point relever les coordonnées en (x,y,z). Par un système d'acquisition sur ordinateur, ces points sont représentés sur un graphique pour donner, après quelques heures de travail machine, la modélisation informatique de cette pièce.

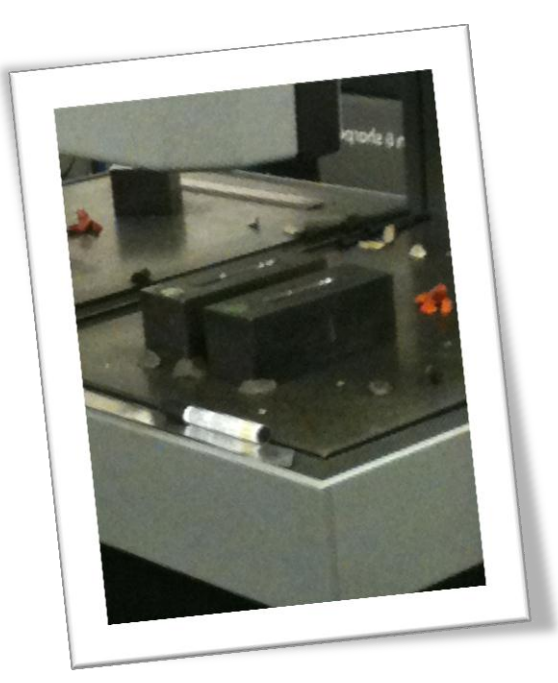

**Figure 3 : Numérisation 3-D**

## <span id="page-7-2"></span>**3.2. Travail préliminaire sur SolidWorks**

Dans un soucis de précision de notre figure, nous avons décidé d'utiliser SolidWorks pour créer notre modèle. Ce logiciel nous offre la possibilité de choisir diverses géométries et de les placer à notre convenance.

Nous avons tout d'abord créé la délimitation de notre image grâce à deux cercles. Un que l'on considèrera extérieur et l'autre intérieur.

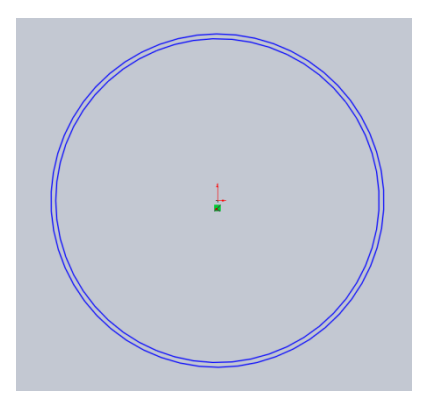

**Figure 4 : Bordures**

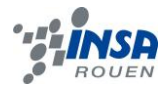

Ensuite, nous avons dessiné une branche du triskel grâce à l'outil « Spline ». Le triskel est composé de trois branches identiques disposées autour d'une origine. Il est donc préférable de réaliser une répétition circulaire afin d'obtenir un objet symétrique.

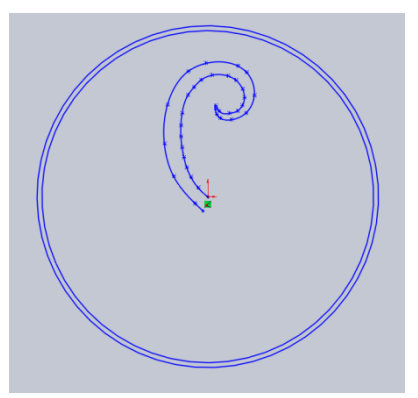

**Figure 5 : Première branche du triskel**

Grâce à « Répétition circulaire d'esquisse », nous avons créé les deux autres branches du triskel. Nous avons choisi les paramètres suivants : Rotation sur 360°, 3 répétitions, autour du point 1 (0,0,0), l'origine.

**Figure 6 : Répétition circulaire**

Enfin, l'outil « arc de cercle » nous a permis d'élaborer la forme attendue. Cette création d'arcs de cercle a rendu possible la création d'une autre forme de triskel. Nous avons ensuite réitérer la répétition circulaire.

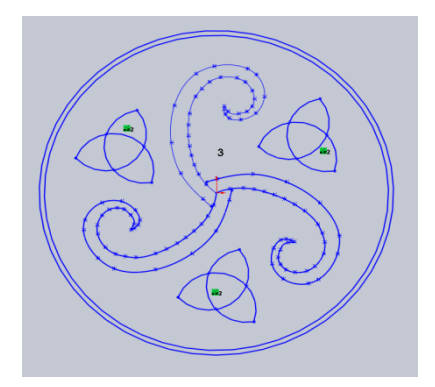

**Figure 7 : Triskel de type 2**

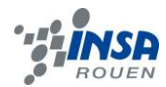

# <span id="page-9-0"></span>**3.3. Travail sur Type3**

# <span id="page-9-1"></span>*3.3.1. Utilisation de typeEdit et de typeArt*

Pour pouvoir travailler sur Type3, nous avons importé notre fichier SolidWorks au format .iges. Type3 nous permet d'importer des figures géométriques pour les mettre ensuite en relief, monter des galbes etc…

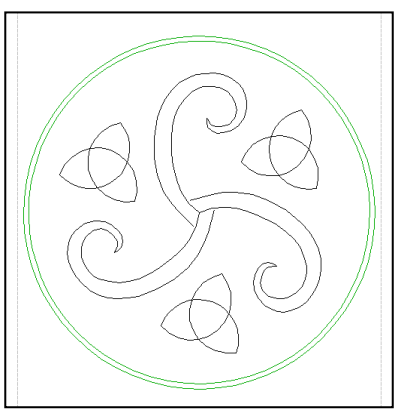

**Figure 8 : Importation de la figure**

Dans le typeEdit, on lie les trois branches de chaque triskel afin d'obtenir des courbes fermées.

Dans le typeArt, on monte un galbe sur chaque figure.

Paramètres des galbes :

- Type : soustraire
- Hauteur : 1.2 mm

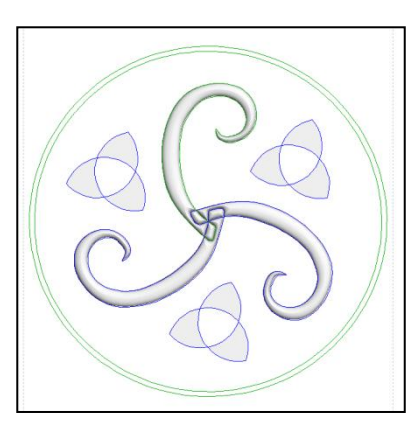

**Figure 9 : Création des galbes (1)**

Dans le typeArt, on crée un galbe sur le cercle extérieur et sur le cercle intérieur.

Paramètres des galbes :

- *Cercle extérieur :*
	- $\triangleright$  Type : maximum
	- $\blacktriangleright$  Hauteur : 3 mm
- *Cercle intérieur :*
- Type : remplacer
- $\blacktriangleright$  Hauteur : 90 mm

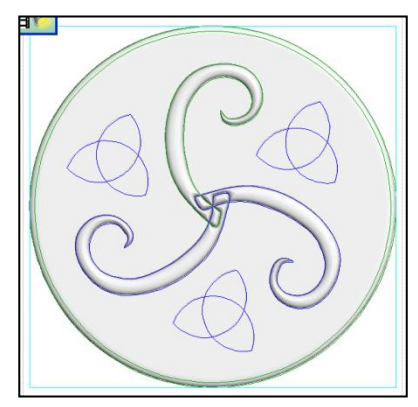

**Figure 10 : Création des galbes (2)**

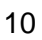

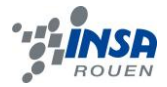

On effectue ensuite un lissage (15 passages) pour affiner le résultat. Grâce à l'outil « Caméra » du typeArt, on peut visualiser le résultat suivant :

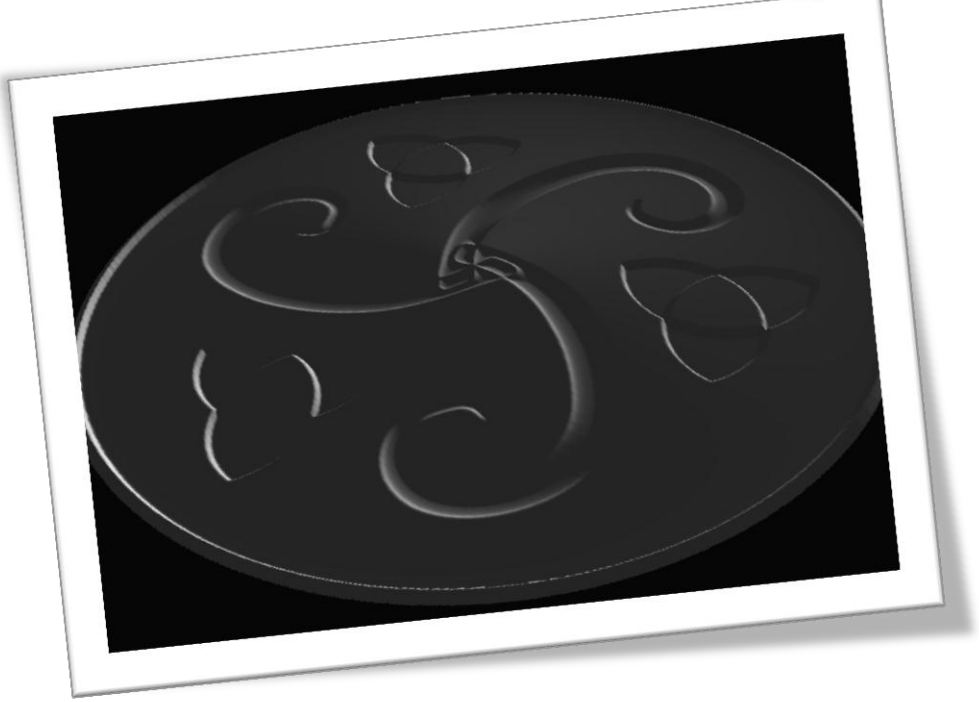

**Figure 11 : Vue du triskel en mode Caméra**

Enfin, dans le typeEdit, on inscrit « INSA de Rouen » le long du cercle intérieur. On convertit chaque caractère en courbe pour ensuite les combiner.

Dans le typeArt, on élève un galbe sur la courbe créée.

Paramètres des galbes :

- > Type : soustraire
- Hauteur : 1.0 mm

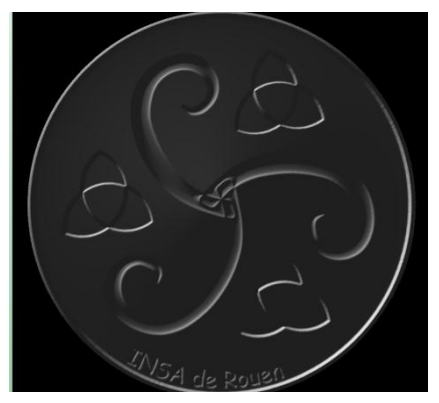

**Figure 12 : Insertion du texte**

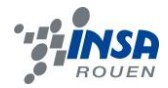

# <span id="page-11-0"></span>*3.3.2. Utilisation de typeCam.*

Dans cette partie du logiciel Type3, on définit le parcours outil à effectuer sur notre objet. Pour cela, on paramètre quatre fraises de diamètre différent, à savoir : 6 mm, 3 mm, 2 mm, et enfin, 1mm

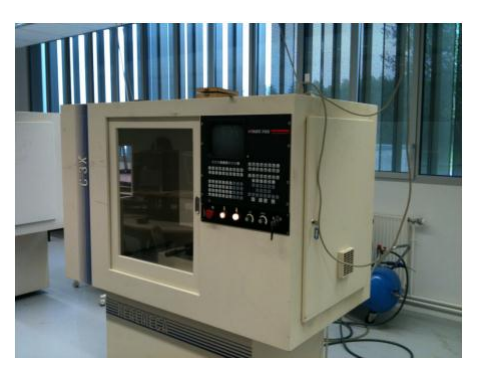

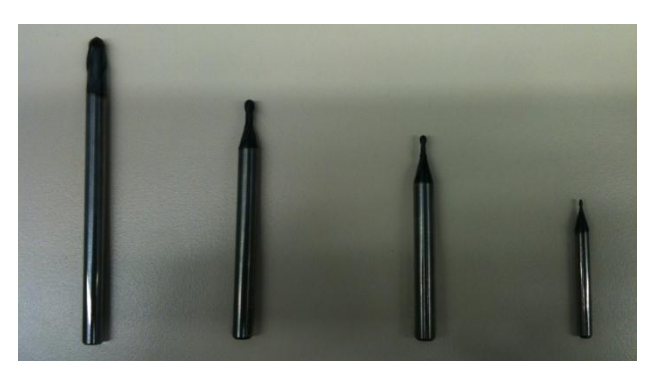

**Figure 13 : Machine utilisée Figure 14 : Type de fraises utilisées**

Comme tout le monde sait, usiner prend du temps. De ce fait, il a été préférable de n'utiliser que 2 fraises différentes : une de 3mm de diamètre et une autre de 1mm. On a ajouté une surépaisseur de 3/10mm pour la fraise de 3mm.

On réalise une seconde simulation NC qui nous donne un produit final de qualité égale.

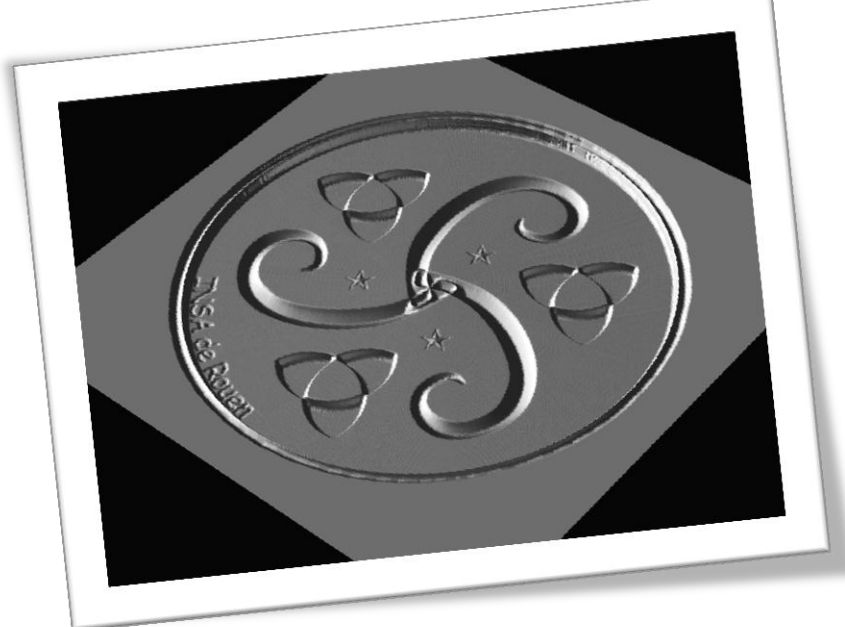

Après simulation, on obtient ce résultat :

**Figure 15 : Résultat de la simulation**

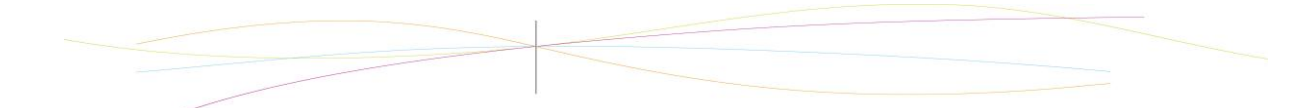

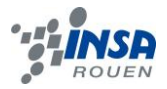

# <span id="page-12-0"></span>*3.3.3. Paramètres d'usinage*

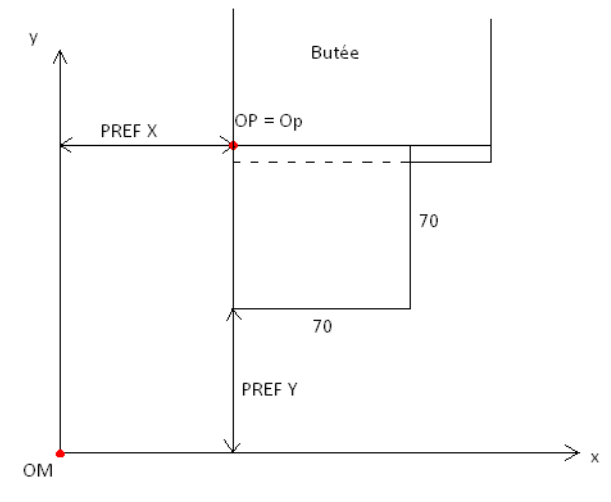

**Figure 16 : Paramètres d'usinage**

# *3.3.4. Résultats*

Après usinage nous obtenons ce résultat :

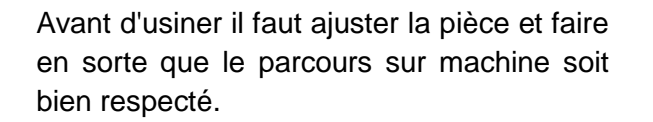

Pour ce faire, on a définit l'origine de notre pièce dans le coin supérieur gauche. Ainsi il correspond au point rouge de la figure. La pièce est fixée contre la butée. On indique à la machine les PREFX et PREFY pour qu'elle tienne compte du décalage

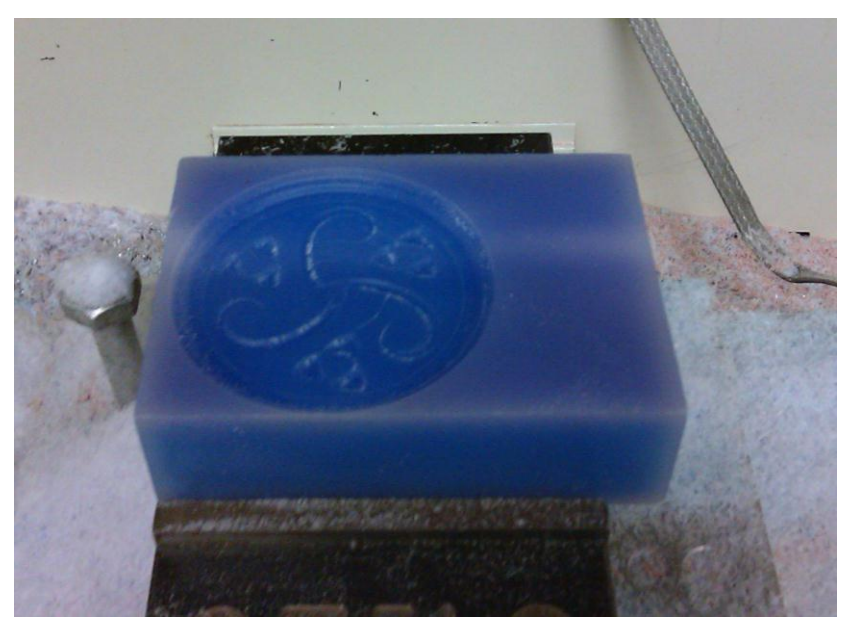

**Figure 17 : Résultats**

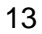

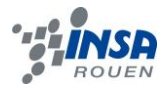

#### <span id="page-13-0"></span>**4. CONCLUSIONS ET PERSPECTIVES**

Nous avons rencontré une multitude de problèmes avec Type3 étant donné que ce logiciel n'est pas destiné à la pédagogie. Celui-ci est utilisé uniquement dans le monde industriel. Avec le peu de connaissance que nous avions à ce sujet, nous avons eu la possibilité de non seulement découvrir mais approfondir des notions de CAO.

En effet, ce projet fut le premier dans ce domaine. Il nous a permis de découvrir et de mener à bien un travail qui va de la conception à l'usinage.

Concernant l'apport personnel de cet E.C. projet, il est important en termes de connaissance dans le domaine de la CAO. Ce projet est sûrement l'un des plus proches de la réalité industrielle et des métiers exercés dans les bureaux d'études.

Les perspectives pour la poursuite de ce projet sont relativement limitées étant donné que Type3 est un logiciel payant et que nous ne disposons pas du matériel nécessaire à l'usinage en dehors de cet E.C.

## <span id="page-13-1"></span>**5. BIBLIOGRAPHIE**

- [1] <http://fr.wikipedia.org/wiki/Fichier:Triskele-Symbol-spiral-five-thirds-turns.svg> Le symbole le plus connu du triskel.
- [2] <http://darboriasworld.wordpress.com/tag/pays-de-galle/> Symbole des demi-cercles représentant une autre forme de triskel.

## <span id="page-13-2"></span>**6. TABLE DES ILLUSTRATIONS**

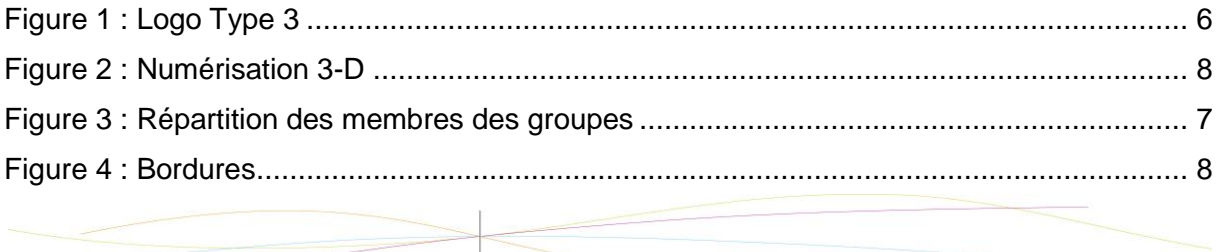

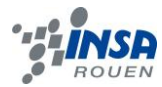

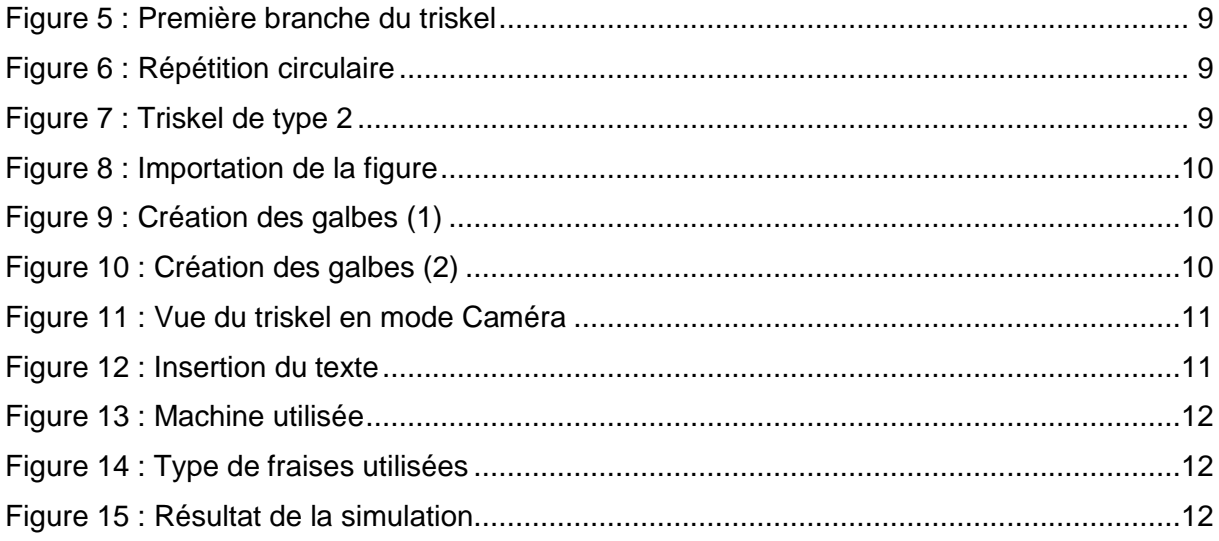